# **Správa klientských certifikátov**

- **[Postup generovania klientských certifikátov](#page-0-0)**
- [Správa klientskych certifikátov](#page-4-0)
- $\bullet$ [Inštalácia klientskeho certifikátu](#page-4-1)
	- [Microsoft Windows 7/8/10 desktop PC](#page-4-2)
	- [Android](#page-5-0)
	- <sup>o</sup> [iOS](#page-5-1)

Smart Web podporuje autentifikácie web klientov pomocou klientskych certifikátov. Jedná sa o špeciálny režim autentifikácie klientov známy ako 'Mutual authentication' alebo 'HTTPS client authentication' alebo TLS Client Certificate Authentication.

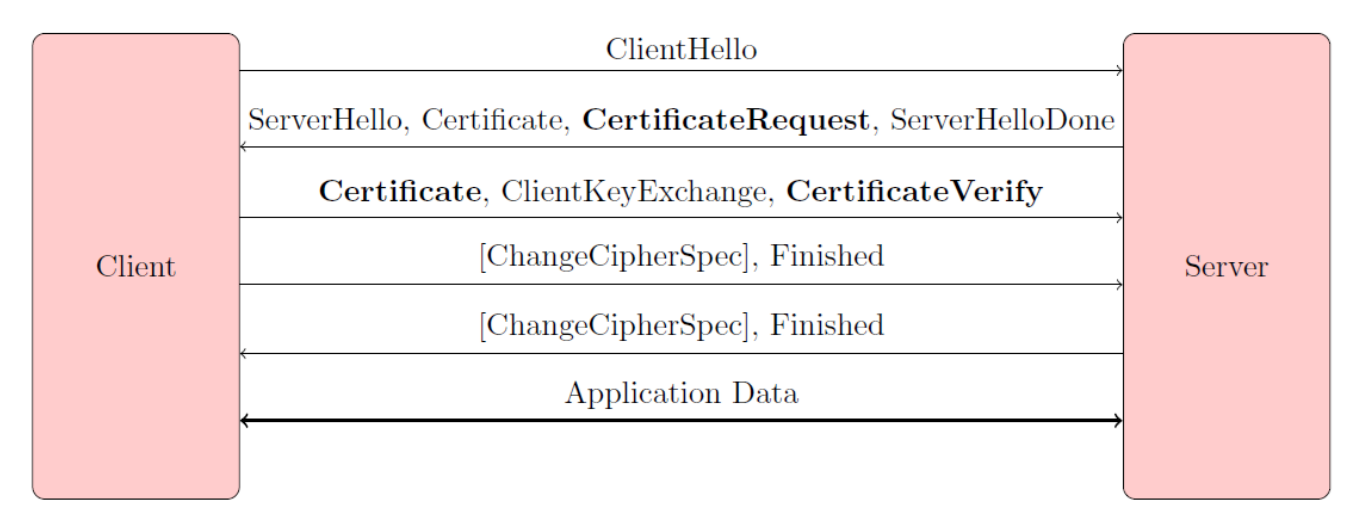

Smart Web podporuje dva režimy overovania klientskych certifikátov konfigurovatené v súbore smartweb.json:

- 1. Lokálne overovanie (AUTH\_CERTIFICATE\_LOCALLY) na strane WildFly AS
- 2. Vzdialené overovanie (AUTH\_CERTIFICATE\_REMOTELY) v aplikácii D2000

Nasledujúce kapitoly obsahujú odporúania pre generovanie a správu klientskych certifikátov.

## <span id="page-0-0"></span>Postup generovania klientských certifikátov

Klientske certifikáty sa generujú pomocou nástroja [KeyStore Explorer](http://keystore-explorer.org/downloads.html). Postup je nasledovný:

1. Je potrebné vytvori keystore, v ktorom bude uložený self-signed companyca keypair. Názov tohto súboru je master-client-credentials.jks. Vytvorí sa nasledovne, po štarte programu vybra Create a new KeyStore, kde definujeme typ KeyStoru v našom prípade JKS.

Súbor master-client-credentials.jks sa nepoužíva priamo na serveroch, ale slúži len ako repository certifikátov. Zo súboru master-client-O) credentials.jks sa nikdy neexportuje privátny kú companyca !!!

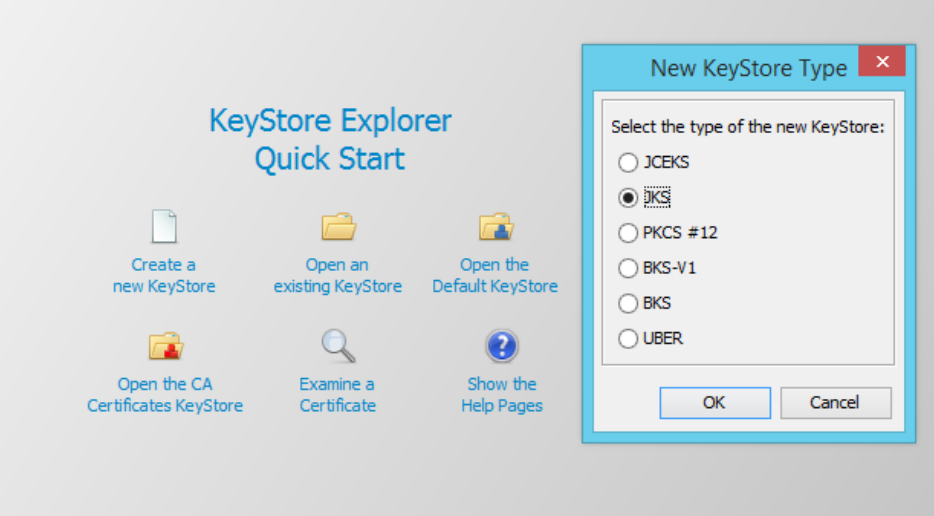

2. alej klikneme pravým tlaidlom a vyberieme Generate Key Pair.

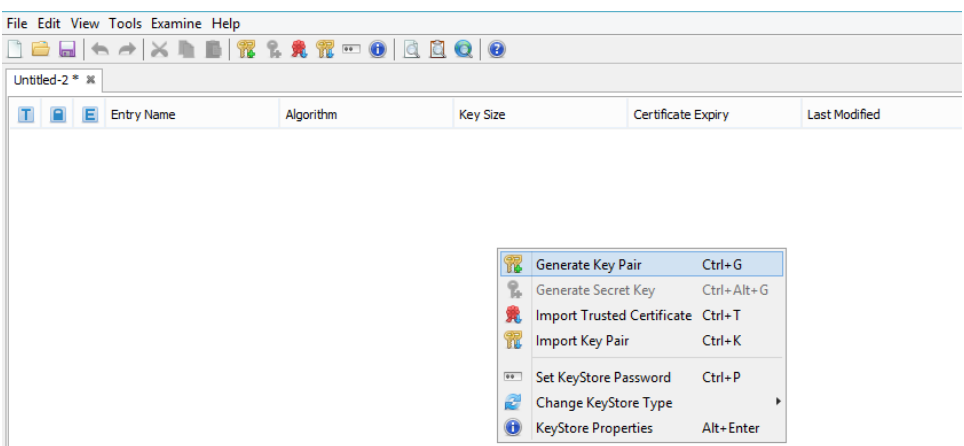

3. Algorithm Selection necháme na RSA s hodnotou Key Size 2048. alej vyberieme verziu 3, Signature Alghorithm SHA-256 with RSA a dobu platnosti. Pri položke Name je dôležité vyplni o najviac údajov pre dôveryhodnos. 

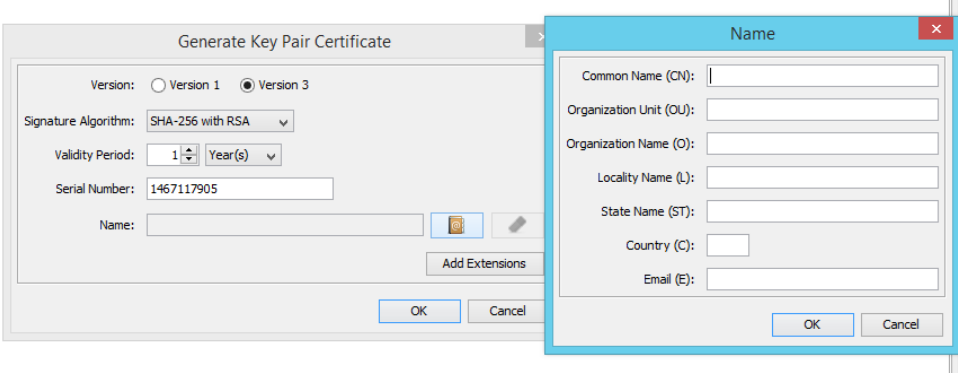

4. Následne zvolíme Alias a heslo companyca Key Pair-u. alej uložíme KeyStore pod menom master-client-credentials.jks. Pri ukladaní sa opä vyžaduje nastavenie hesla, tentokrát však na KeyStore.

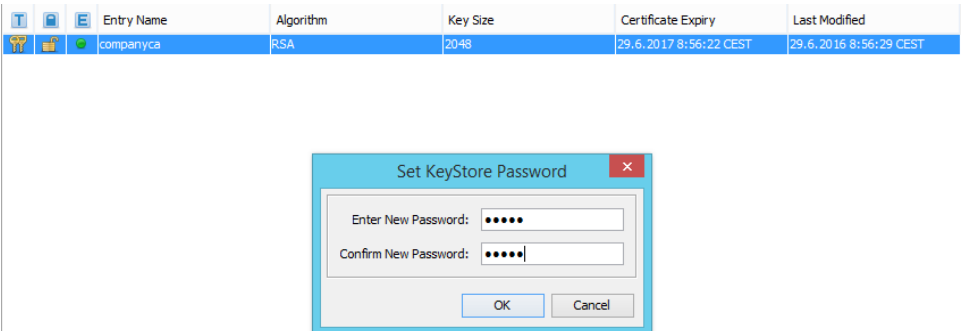

5. Pre každého klienta je potrebné vygenerova key-pair podpísaný pomocou *companyca*. Postupujeme tak, že klikneme pravým na *companyca* v menu zvolíme Sign a Sign New Key Pair. Vytvoríme nový KeyPair pre ClientaA s nastaveniami šifrovania ako pri companyca.

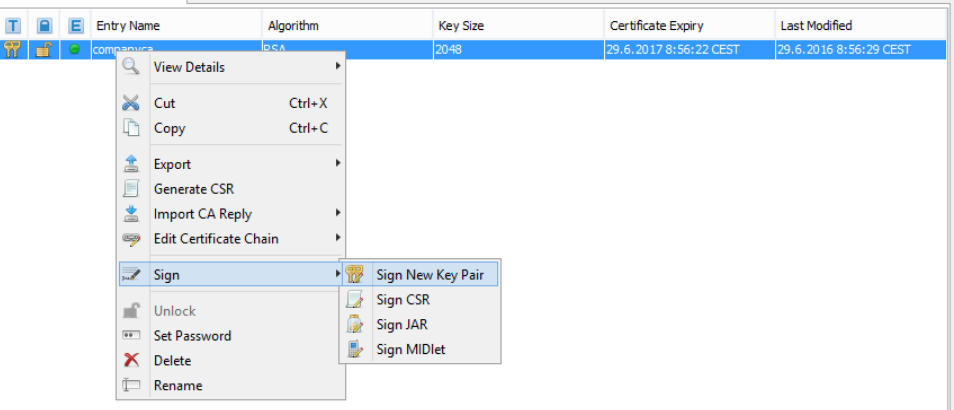

6. Pre overenie, že je klientsky KeyPair podpísaný *companyca* autoritou, klikneme pravým na ClientaAa vyberieme z menu View Details a Certificate Chain Details. V danom okne je vidie, že vlastníkom je companyca autorita.

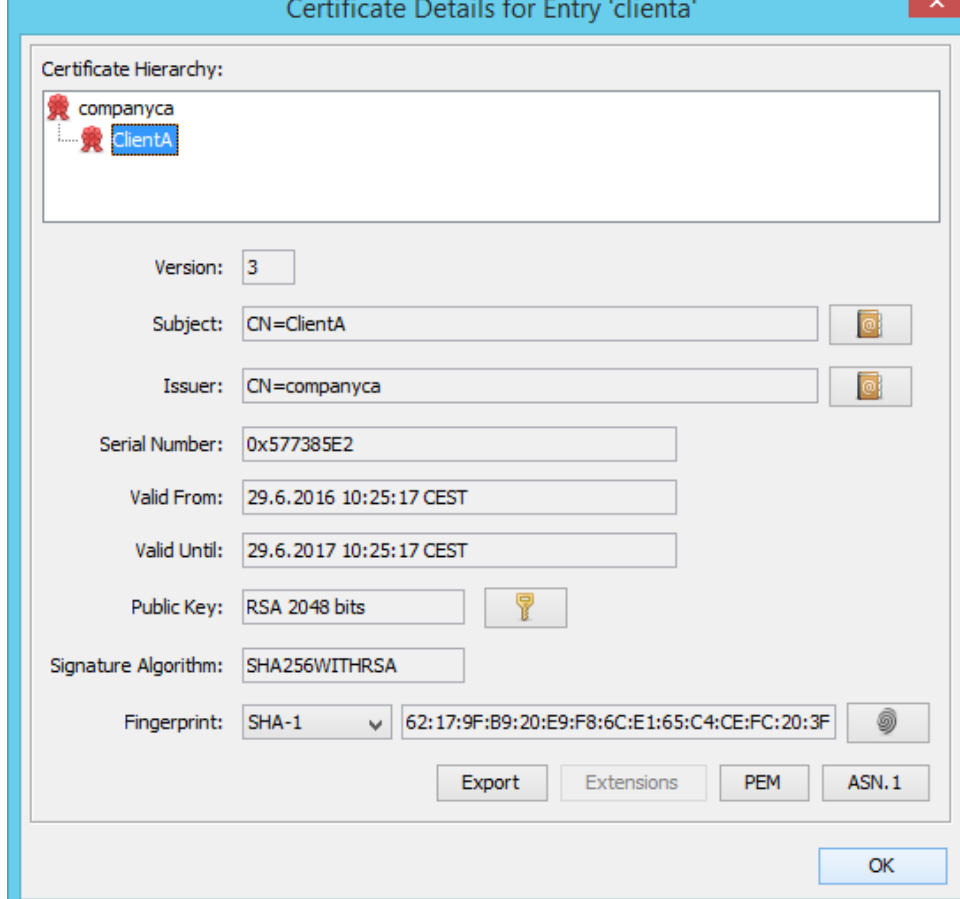

7. Zo súboru master-client-credentials.jks sa exportujú certifikáty klientov a companyca do súborov clientcertificates-full.jks, client-certificates-d2ws. jks, client-certificates-d2000.jks (Dávajú sa na servery, obsahujú verejné kúe). Certifikáty jednotlivých klientov a *companyca* vyexportujeme kliknutím na klienta, prípadne companyca a dáme Export a Export Certificate Chain.

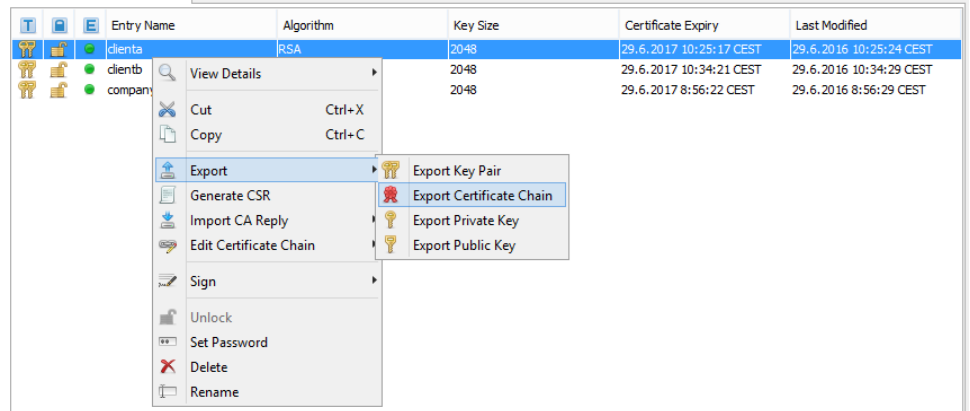

8. Pri exporte ponecháme nastavenia prípadne upravíme cestu, kde sa ma certifikát uloži a klikneme na export.

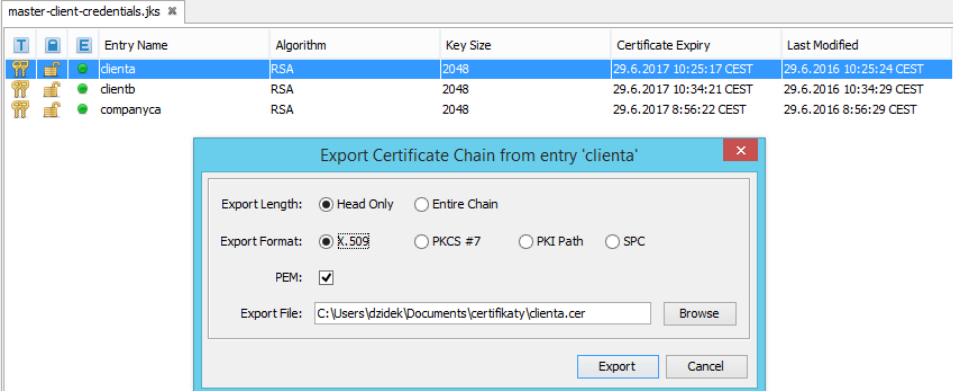

9. Ke sú všetky certifikáty vyexportované, uložíme ich do clientcertificates-full.jks a to tak, že vytvoríme nový JKS súbor cez menu programu KeyStore File > New a vyberieme typ JKS. Tu naimportujeme certifikáty kliknutím pravým tlaidlom myši a vyberieme Import Trusted Certificate a certifikát, ktorý chceme importova.

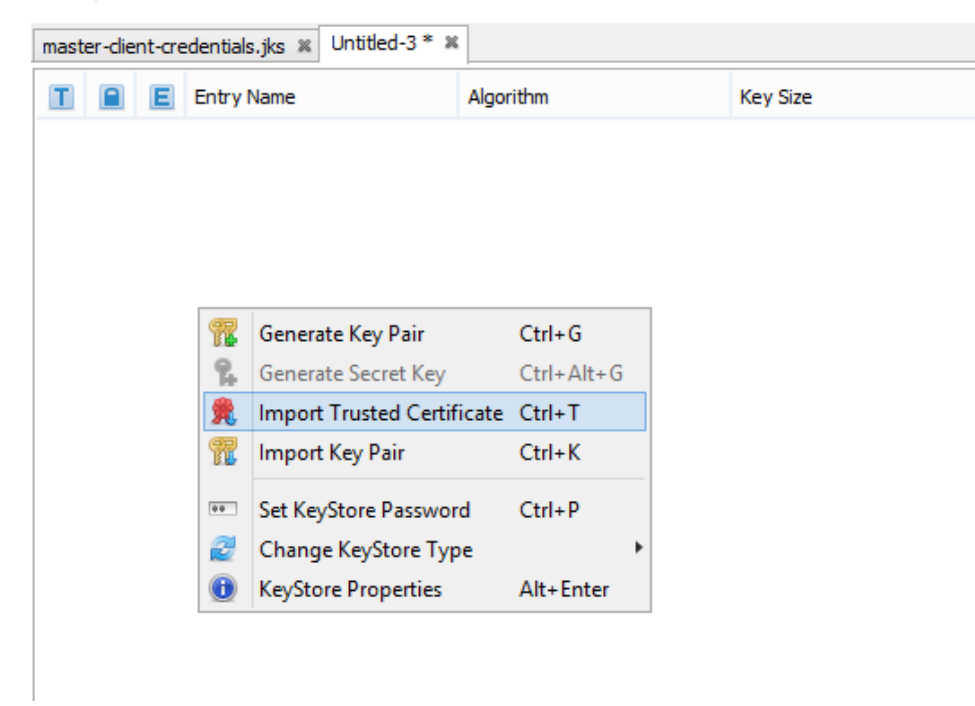

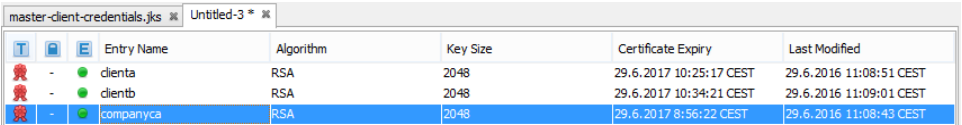

- 10. Po naimportovaní KeyStore uložíme ako clientcertificates-full. Opä je vyžadovanie nastavenie hesla na tento JKS súbor. Tento súbor clientcertificates-full.jks uložíme na konkrétny server, kde to je vyžadované.
- 11. Zo súboru master-client-credentials.jks sa exportujú key-pairs klientov vo formáte \*.p12 (obsahujú verejné aj privátne kúe, dáva sa zákazníkovi na zariadenie (PC, Tablet ...)). Export vykonáme v súbore master-client-credentials.jks, kde klikneme pravým tlaidlom na jednotlivých klientov a dáme Export > Export Key Pair. V zložke sa nám vytvoria súbory ClientA.p12 a ClientB.p12, ktoré sa pošlú jednotlivým užívateom na zariadenia. master-client-credentials.jks \* dientcertificates-full \*

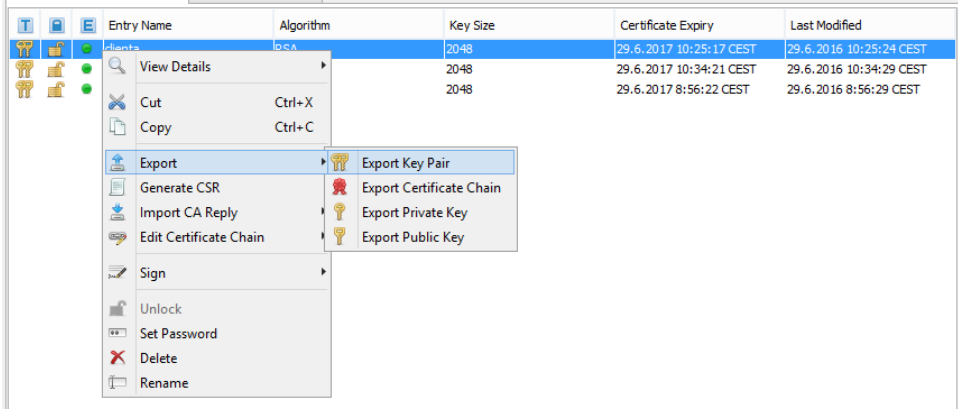

### <span id="page-4-0"></span>Správa klientskych certifikátov

- 1. master-client-credentials.jks keystore obsahuje master companyca key-pair a ním podpísané klientske key-pairs.
- 2. Klientske certifikáty pre klientov Smart Web aplikácie a *companyca* certifikát je potrebné vyexportova do súboru client-certificates-full.jks, ktorý musí by prístupný na ítanie pre jvm proces, v ktorom beží WildFly AS.
- 3. Klientske certifikáty a privátne kúe je potrebné exportova zo súboru master-client-credentials.jks vo formáte \*.p12.

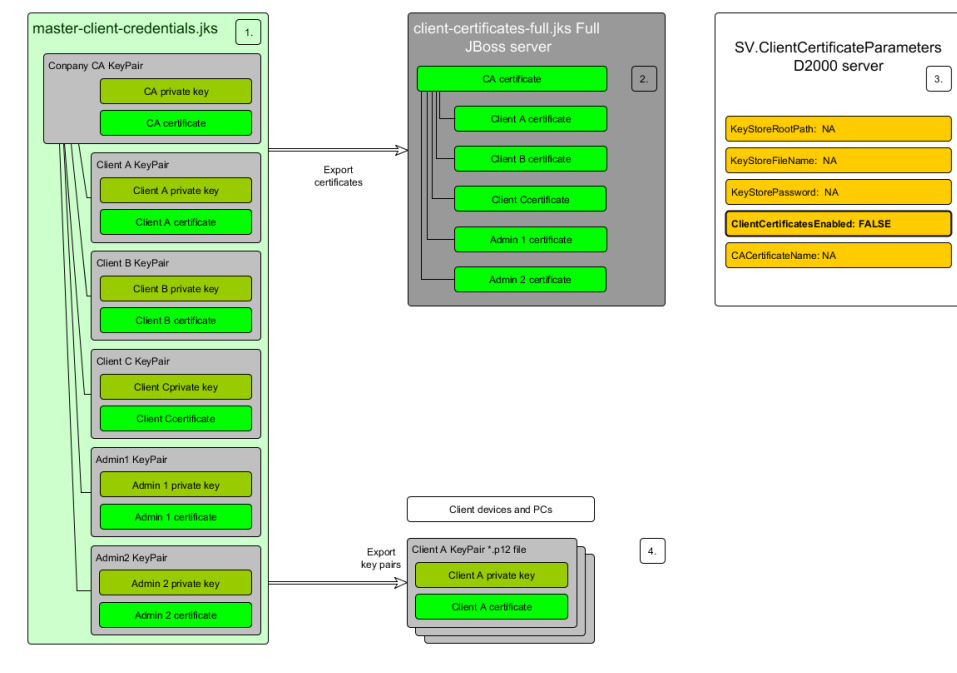

### <span id="page-4-1"></span>Inštalácia klientskeho certifikátu

### <span id="page-4-2"></span>Microsoft Windows 7/8/10 – desktop PC

Na import klientskych certifikátov je vhodné použi aplikáciu certmgr.msc, ktorá je štandardnou súasou OS Windows. Je potrebné vybra prieinok "Personal" a zvoli akciu import pre príslušný \*.p12 key-pair.

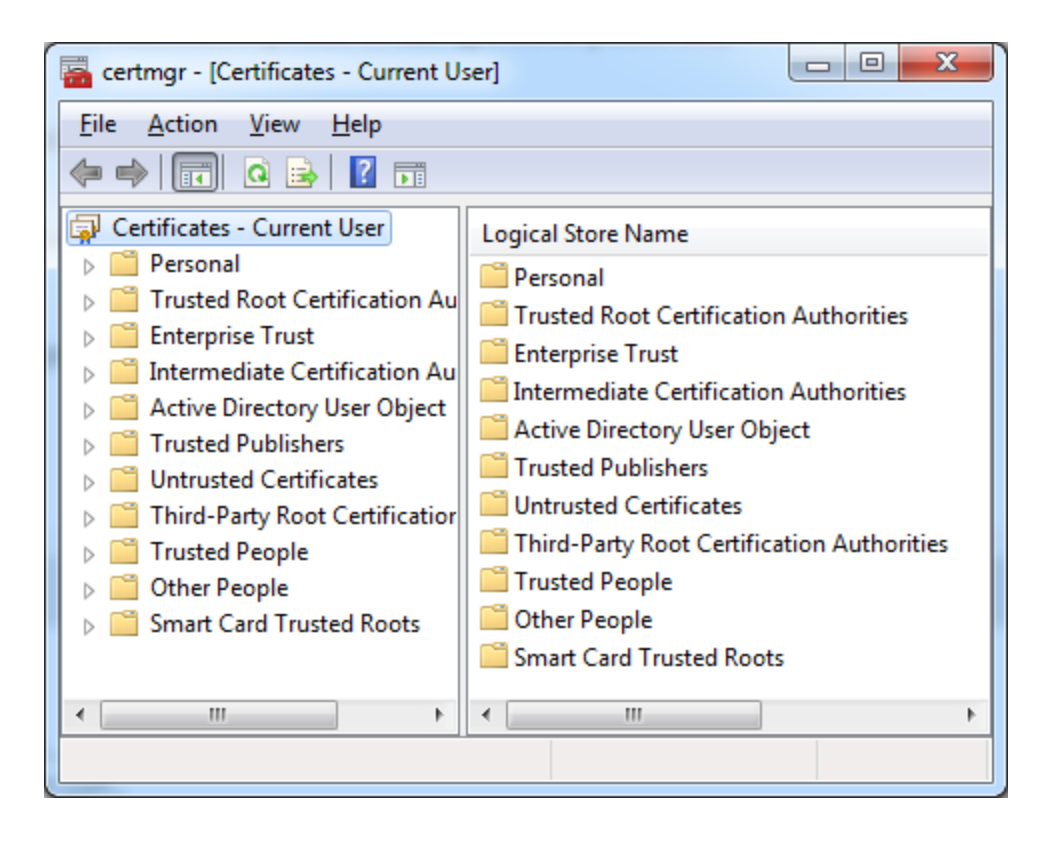

### <span id="page-5-0"></span>Android

Klientsky \*.p12 key-pair je potrebné uloži do adresára "Downloads" a importova cez nastavenia systému.

#### <span id="page-5-1"></span>iOS

Klientsky \*.p12 key-pair je potrebné posla v prílohe mailom na klientske zariadenia importova cez nastavenia systému.